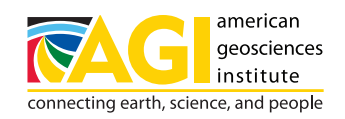

## **Earth Science Education Activity**

## **USING WEB SOIL SURVEY TO CREATE A LOCAL SOIL MAP AND ANALYZE SOIL ERODIBILITY**

Adjunct guide for learning activity: "Impacts of Groundcover on the Erodibility of Soil"

- **1.** Visit **<https://websoilsurvey.nrcs.usda.gov/app/>** and get acquainted with the site.
- **2.** Select the green button that says **"START WSS."**
- **3.** Select an Area of Interest (AOI):
	- **a.** Under the brown **Quick Navigation** tab, select **Address**.
	- **b.** Type in a specific address, or just a city and/or state for an area where you'd like to learn more about the soil. Hit **"Enter"** or select the **"View"** button.
	- **c.** Use the magnifying glasses **in a state of the** *soom* in or out. If you'd like to zoom in, select the + magnifying glass, then click on the map. Similarly, select the **–** magnifying glass and click on the map to zoom out.
	- **d.** Use the hand button  $\frac{100}{20}$  to move the map around until your desired AOI is centered.
	- **e.** Select an AOI in a rectangular shape using the square AOI button **Foll** or select an AOI in any polygon

using the polygon AOI button **...** Once an AOI button is selected, select your area on the map. The application has a limit of 100,000 acres. If you exceed that size, an error box will pop up and ask that you make your AOI smaller.

- **4.** Display the soil erodibility map of your selected area:
	- **a.** Click the **"Soil Data Explorer"** tab.
	- **b.** Click the **"Soil Properties and Qualities"** tab.
	- **c.** Expand the **"Soil Erosion Factors"** section by clicking on it.
	- **d.** Click on **"K Factor, Whole Soil"** or another erosion-related interpretation.
	- **e.** If you would like to read a description of selected factor, select **"View Description."**
	- **f.** To view the map, select **"View Rating."** The map will load on the screen.
- **5.** Select the **"Printable Version"** in the top right of the app to see the selected map including the legend. Optionally, add a title to the map. Click **"view."**
- **6.** A PDF will load which has the map on the first page and map legend on the second page. The specifics of the surface texture and descriptions will follow.

Buttons: USDA NRCS Web Soil Survey

## **U.S. Department of Agriculture's Natural Resources Conservation Service (USDA NRCS) • [www.soils.usda.gov](https://www.nrcs.usda.gov/conservation-basics/natural-resource-concerns/soil/soil-science)**

**The USDA NRCS delivers science-based soil information to help farmers, ranchers, foresters, and other land managers effectively manage, conserve, and appraise their most valuable investment — the soil.**